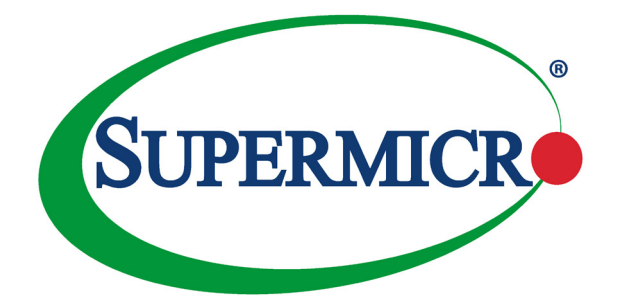

# AOC-STGF-i2S

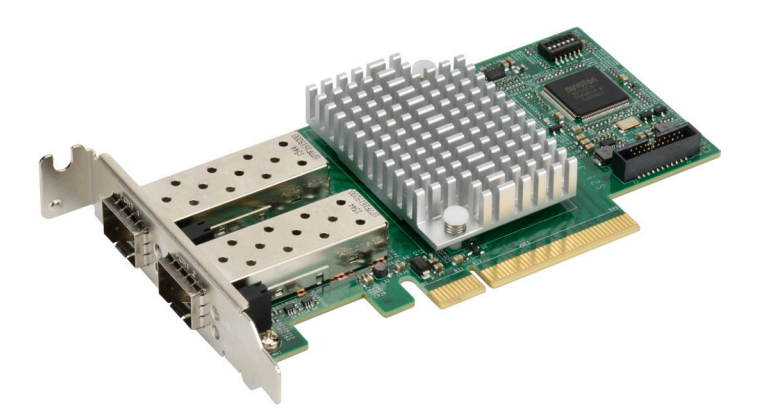

## User's Guide

Revision 1.0

The information in this User's Guide has been carefully reviewed and is believed to be accurate. The vendor assumes no responsibility for any inaccuracies that may be contained in this document, and makes no commitment to update or to keep current the information in this user's guide, or to notify any person or organization of the updates. **Please Note: For the most up-to-date version of this user's guide, please see our Website at www.supermicro.com.**

Super Micro Computer, Inc. ("Supermicro") reserves the right to make changes to the product described in this user's guide at any time and without notice. This product, including software and documentation, is the property of Supermicro and/or its licensors, and is supplied only under a license. Any use or reproduction of this product is not allowed, except as expressly permitted by the terms of said license.

IN NO EVENT WILL SUPER MICRO COMPUTER, INC. BE LIABLE FOR DIRECT, INDIRECT SPECIAL, INCIDENTAL, SPECULATIVE OR CONSEQUENTIAL DAMAGES ARISING FROM THE USE OR INABILITY TO USE THIS PRODUCT OR DOCUMENTATION, EVEN IF ADVISED OF THE POSSIBILITY OF SUCH DAMAGES. IN PARTICULAR, SUPER MICRO COMPUTER, INC. SHALL NOT HAVE LIABILITY FOR ANY HARDWARE, SOFTWARE, OR DATA STORED OR USED WITH THE PRODUCT, INCLUDING THE COSTS OF REPAIRING, REPLACING, INTEGRATING, INSTALLING OR RECOVERING SUCH HARDWARE, SOFTWARE, OR DATA.

Any disputes arising between the manufacturer and the customer shall be governed by the laws of Santa Clara County in the State of California, USA. The State of California, County of Santa Clara shall be the exclusive venue for the resolution of any such disputes. Supermicro's total liability for all claims will not exceed the price paid for the hardware product.

FCC Statement: This equipment has been tested and found to comply with the limits for a Class A digital device pursuant to Part 15 of the FCC Rules. These limits are designed to provide reasonable protection against harmful interference when the equipment is operated in a commercial environment. This equipment generates, uses, and can radiate radio frequency energy and, if not installed and used in accordance with the manufacturer's instruction manual, may cause harmful interference with radio communications. Operation of this equipment in a residential area is likely to cause harmful interference, in which case you will be required to correct the interference at your own expense.

California Best Management Practices Regulations for Perchlorate Materials: This Perchlorate warning applies only to products containing CR (Manganese Dioxide) Lithium coin cells. "Perchlorate Material-special handling may apply. See www.dtsc.ca.gov/hazardouswaste/perchlorate".

> WARNING: This product can expose you to chemicals including lead, known to the State of California to cause cancer and birth defects or other reproductive harm. For more information, go to www.P65Warnings.ca.gov.

User's Guide Revision 1.0

**!**

Release Date: Aug 30, 2018

Unless you request and receive written permission from Super Micro Computer, Inc., you may not copy any part of this document.

Information in this document is subject to change without notice. Other products and companies referred to herein are trademarks or registered trademarks of their respective companies or mark holders.

Copyright © 2018 by Super Micro Computer, Inc. All rights reserved.

**Printed in the United States of America**

### **Preface**

### <span id="page-2-0"></span>**About this User's Guide**

This user's guide is written for system integrators, IT technicians, and knowledgeable end users. It provides information for the installation and use of the AOC-STGF-i2S add-on card.

### **About this Add-on Card**

The Supermicro® AOC-STGF-i2S dual-port Ethernet card delivers superior performance with an industry-leading, energy-efficient design based on Intel® X710. This feature-rich card addresses the demands of the next-generation data center by providing unmatched functionality for both servers and network virtualization. It excels at small packet transfers, bulk transfers, and network virtualization overlay offloads including VXLAN, NVGRE, and Geneve. Moreover, its Supermicro Asset Management and thermal detection provide an extra layer of controller health management. AOC-STGF-i2S provides reliable performance that is required for today's networking needs, and it is an excellent choice for next generation 10GbE network.

### **An Important Note to the User**

All images and layouts shown in this user's guide are based upon the latest PCB revision available at the time of publishing. The card you have received may or may not look exactly the same as the graphics shown in this user's guide.

### **Returning Merchandise for Service**

A receipt or copy of your invoice marked with the date of purchase is required before any warranty service will be rendered. You can obtain service by calling your vendor for a Returned Merchandise Authorization (RMA) number. When returning the addon-card to the manufacturer, the RMA number should be prominently displayed on the outside of the shipping carton, and the shipping package is mailed prepaid or hand-carried. Shipping and handling charges will be applied for all orders that must be mailed when service is complete. For faster service, you can also request a RMA authorization online (http://www.supermicro.com/RmaForm/).

This warranty only covers normal consumer use and does not cover damages incurred in shipping or from failure due to the alternation, misuse, abuse or improper maintenance of products.

During the warranty period, contact your distributor first for any product problems.

#### **Conventions Used in the User's Guide**

Pay special attention to the following symbols for proper system installation and to prevent damage to the system or injury to yourself:

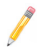

**Note:** Additional information given to differentiate between various models or provides information for correct system setup.

### **Naming Convention**

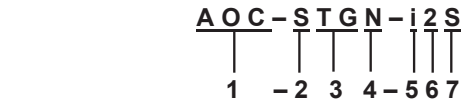

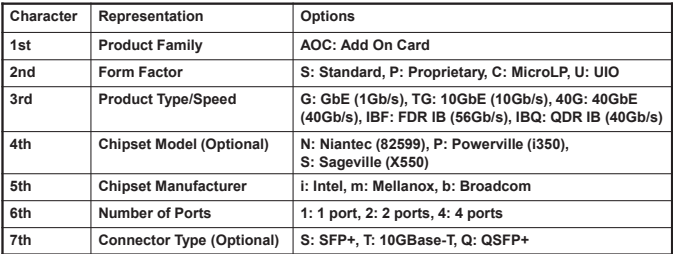

### **SMC Networking Add-on Cards**

l.

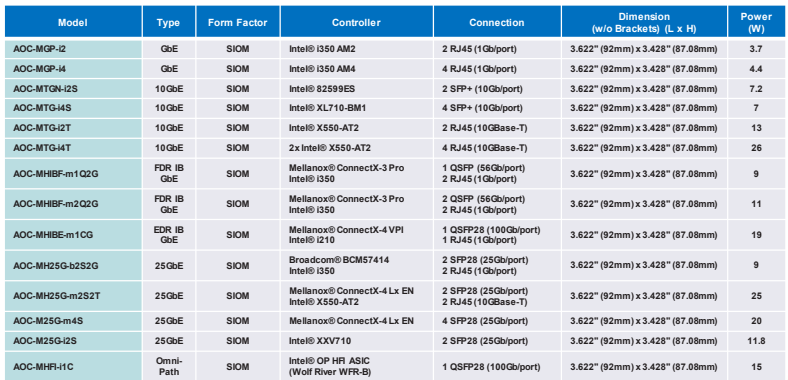

**Supermicro Networking Adapter List**

**Confidential**

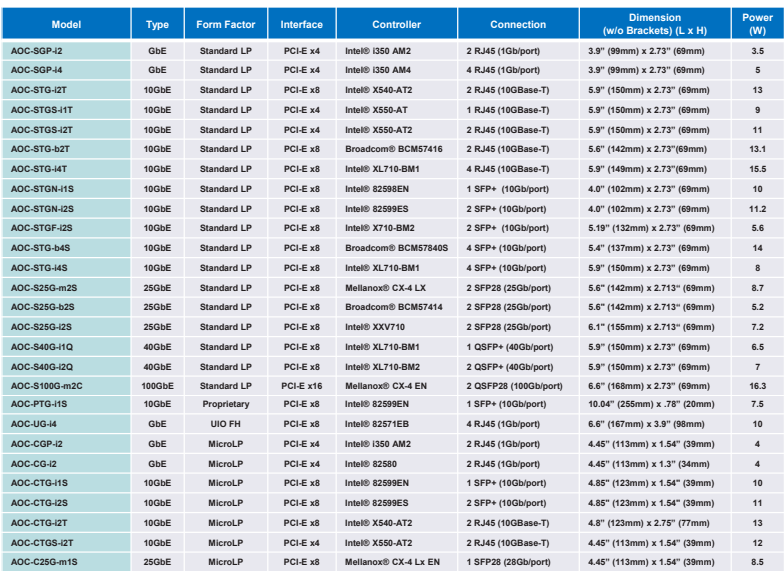

### **Contacting Supermicro**

#### **Headquarters**

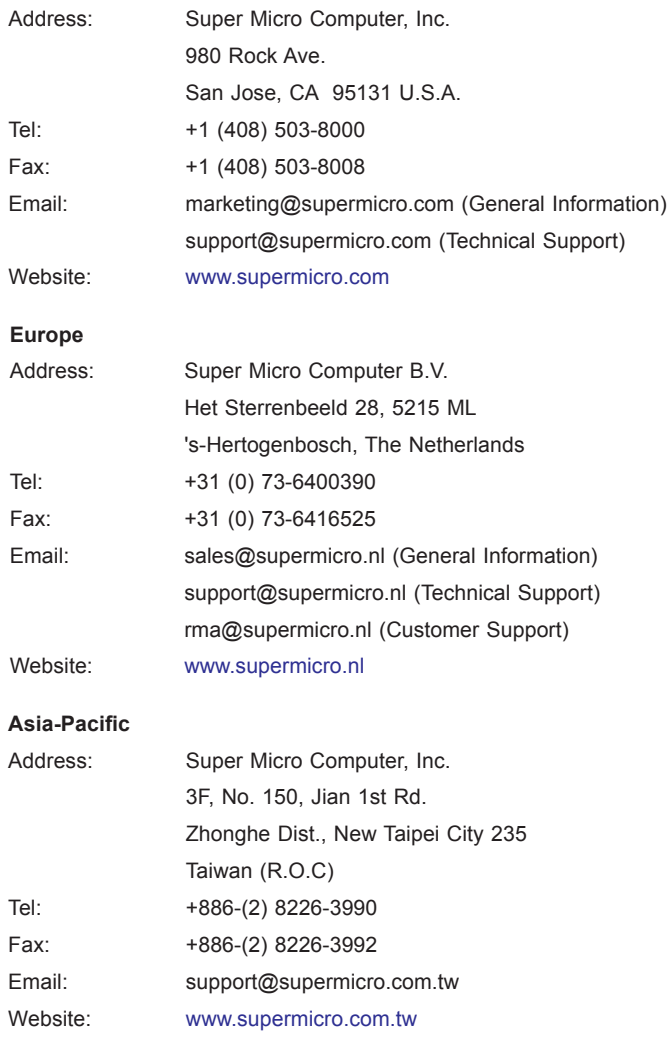

### **Table of Contents**

#### Preface

### **Chapter 1 Overview**

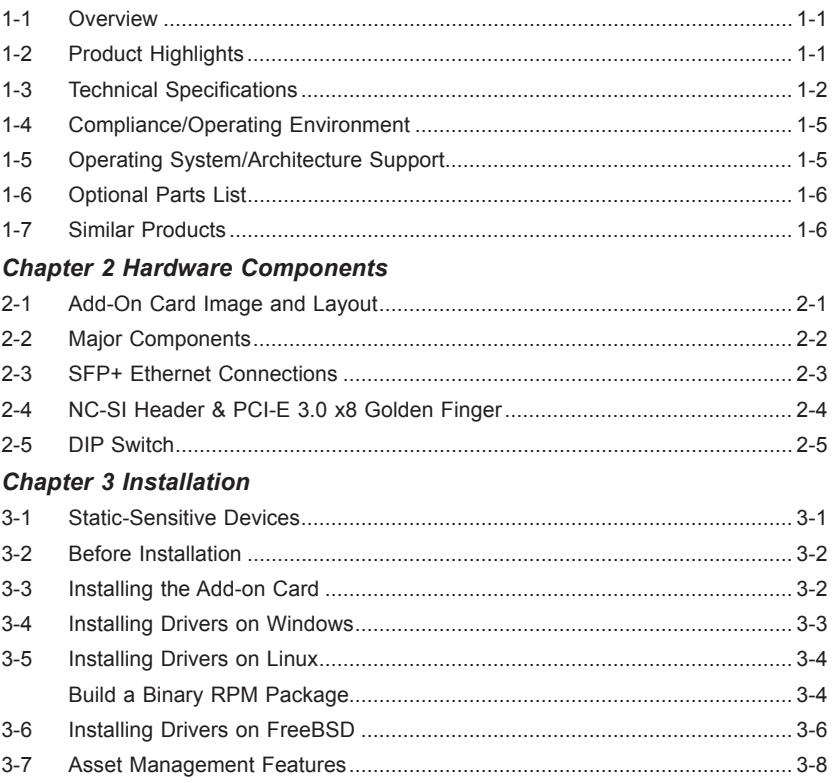

### **Chapter 1**

### **Overview**

### <span id="page-7-0"></span>**1-1 Overview**

Congratulations on purchasing your add-on card from an acknowledged leader in the industry. Supermicro products are designed with the utmost attention to detail to provide you with the highest standards in quality and performance. For product support and updates, please refer to our website at http://www.supermicro.com/ products/nfo/networking.cfm#adapter.

### **1-2 Product Highlights**

The product highlights of this add-on card include the following:

- Dual SFP+ connectors
- Low-Profile, short length standard form factor
- PCI-E 3.0 x8
- Intel® X710 controller
- Asset Management features with thermal sensor
- VXLAN and NVGRE
- Intel® flow director
- VMDq, SR-IOV for virtualization environment
- Jumbo Frames support up to 9.6KB
- NC-SI for IPMI support
- RoHS compliant 6/6

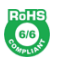

### <span id="page-8-0"></span>**1-3 Technical Specifications**

#### **General**

- Intel® X710 10GbE controller
- Compact size low-profile standard form factor
- PCI-E 3.0 x8
- Dual SFP+ connectors
- 10Gbps per port

#### **I/O Features**

- Intel® flow director
- MSI-X support
- Multiple queues: 1,536 Tx and Rx queues per port
- Tx/Rx IP, SCTP, TCP, and UDP checksum offloading (IPv4, IPv6) capabilities
- TCP segmentation/large send offload
- Interrupt moderation
- Jumbo frame support (9.6KB)

#### **Virtualization Features**

- Next-Generation VMDq with up to 256 VMDq VMs supported
- SR-IOV with up to 128 virtual ports
- Virtual Machine Load Balancing (VMLB)
- Advanced packet filtering
- VXLAN and NVGRE support

#### **Storage Interface Features**

- Preboot eXecution Environment (PXE) support
- iSCSI remote boot

#### **Management Features**

- Asset Management features with thermal sensors
- NC-SI for IPMI support

#### **Advanced Software Features**

- Teaming support
- IEEE 802.3-2008
- IEEE 802.3ba-2010
- IEEE 802.1Qbb-2011
- IEEE 802.1Qaz-2011
- IEEE 802.1Qbg-2012
- IEEE 802.1AX-2008
- IEEE 802.1AB-2009
- IEEE 802.3ad (link aggregation control protocol)
- IEEE 802.1Q-2011
- IEEE 802.3 2005 flow control support
- IEEE 802.1p
- IEEE 1588-2009

#### **Power Consumption**

• Typical: 5.63W

#### **Operating Conditions**

- Operating temperature: 0°C to 55°C (32°F to 131°F)
- Storage temperature: -40°C to 70°C (-40°F to 158°F)
- Storage humidity: 90% non-condensing relative humidity at 35°C

#### **Physical Dimensions**

- Card PCB dimensions: 13.19cm x 6.89cm (5.19in x 2.71in)
- Height of end brackets: standard  $-12$ cm (4.725in), low-profile  $-7.94$ cm (3.13in))

#### **Weight**

• 184.5g (0.4068lb)

#### **Supported Platforms**

- Supermicro® motherboards with minimum PCI-E x8 expansion slot
- Supermicro® server systems with low-profile or full-height PCI-E x8 expansion slot
- NC-SI feature is only supported by Supermicro motherboards with corresponding NC-SI connectors

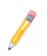

**Note**: Please note that these products are sold only as part of integrated solutions with Supermicro server systems.

### <span id="page-11-0"></span>**1-4 Compliance/Operating Environment**

• RoHS Compliant 6/6, Pb Free

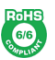

### **1-5 Operating System/Architecture Support**

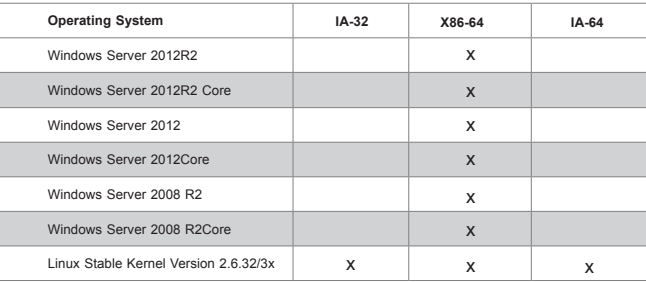

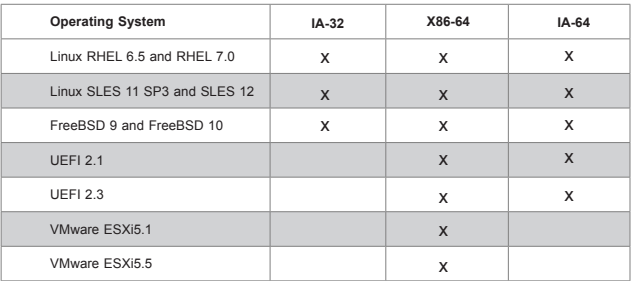

### <span id="page-12-0"></span>**1-6 Optional Parts List**

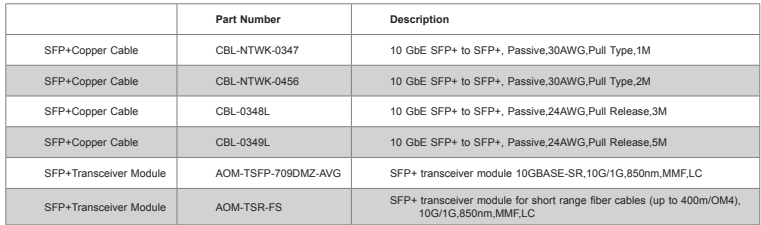

### **1-7 Similar Products**

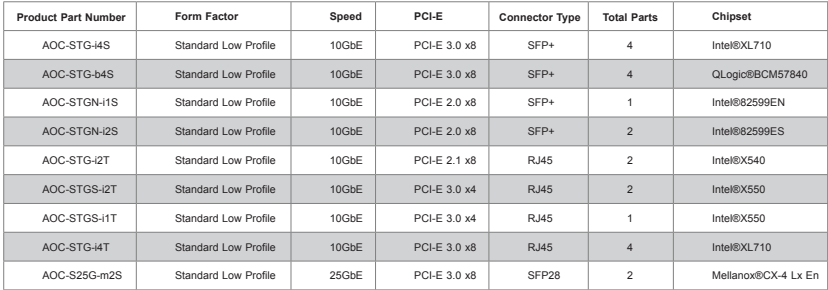

### **Chapter 2**

### **Hardware Components**

### <span id="page-13-0"></span>**2-1 Add-On Card Image and Layout**

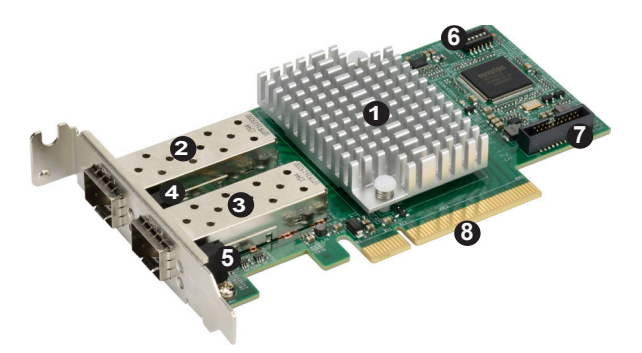

**The AOC-STGF-i2S R1.00 Image**

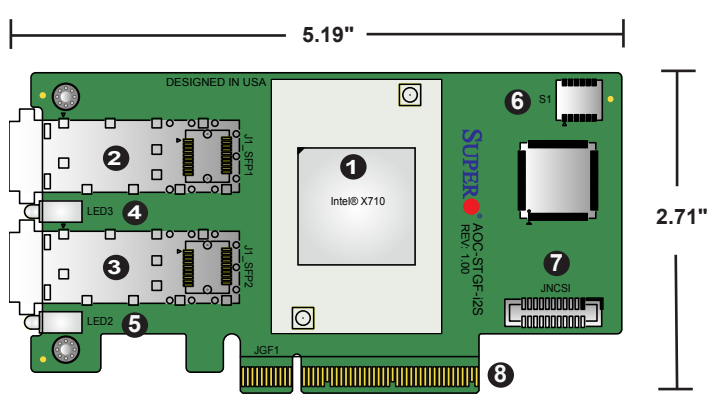

#### **The AOC-STGF-i2S R1.00 Layout**

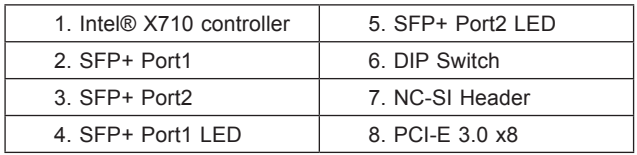

### <span id="page-14-0"></span>**2-2 Major Components**

The following major components are installed on the AOC-STGF-i2S:

- 1. Intel® X710 controller
- 2. SFP+ LAN Ports 1/2
- 3. SFP+ Port1 LED
- 4. SFP+ Port2 LED
- 5. NC-SI for IPMI support
- 6. DIP switch

### <span id="page-15-0"></span>**2-3 SFP+ Ethernet Connections**

#### **SFP+ (Port1/Port2) Connectors**

Two SFP+ optical transceiver connectors (J1\_SFP1/J1\_SFP2) are located on the add-on card. These SFP+ ports provide Ethernet 10GbE network connections. See the layout below for the locations.

#### **SFP+ (Port1/Port2) Link/Activity LED Indicators**

Two LAN Link/Activity LED indicators are located at LED2 and LED3 on the addon card. LED2/LED3 are used for the SFP+ Port1/Port2 connectors respectively. See the table and layout below for the LED states and locations.

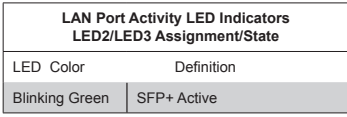

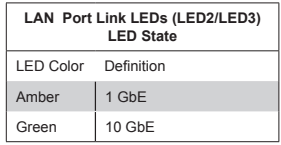

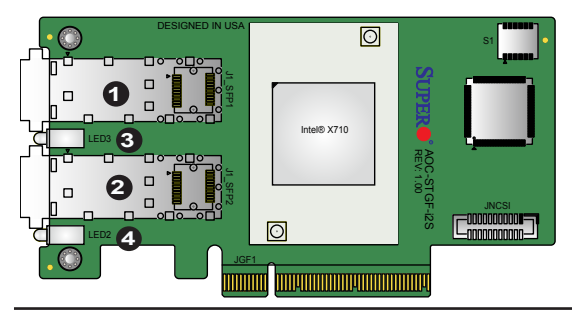

1. SFP+ Port 1 2. SFP+ Port 2 SFP+ Port1 LED SFP+ Port2 LED

### <span id="page-16-0"></span>**2-4 NC-SI Header & PCI-E 3.0 x8 Golden Finger**

#### **NC-SI Header**

A Network-Controller Sideband Interface (NC-SI) header is located at JNCSI on the add-on card. Connect an appropriate cable from this header to a motherboard to provide the out-of-band (sideband) connection between the onboard Baseboard Management Controller (BMC) and a Network Interface Controller (NIC) for remote management. For the network sideband interface to work properly, you will need to use a motherboard that supports NC-SI and also need to have a special cable. Please contact Supermicro at www.supermicro.com to purchase the cable for this header. See the layout below for the location.

#### **PCI-E 3.0 x8 Golden Finger**

A PCI-E 3.0 x8 Golden Finger is located at JGF1 on the add-on card. Insert this connector into a PCI-E 3.0 x8 slot on a motherboard to use the AOC-STGF-i2S add-on card. See the layout below for the location.

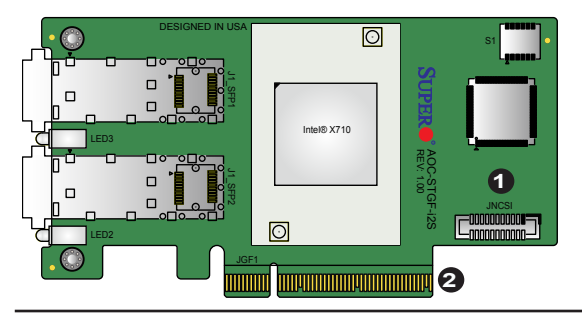

NC-SI Header 2. PCI-E 3.0 x8 Golden Finger

### <span id="page-17-0"></span>**2-5 DIP Switch**

#### **DIP Switch**

The DIP Switch at S1 provides SMBUS address selection. You can configure the card with static SMBUS address. Refer to the tables below for address selections. See the layout below for the location.

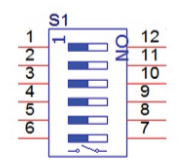

S1:DIP switch for user selection

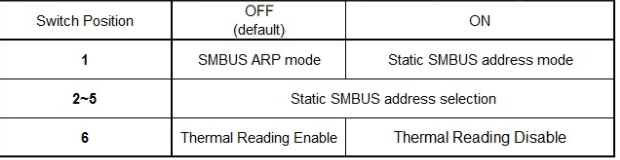

Static SMBUS address selection table by DIP switch S1

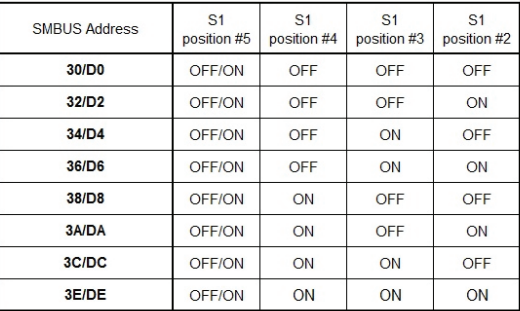

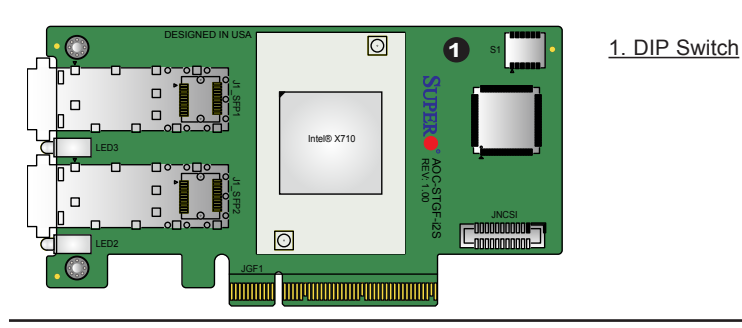

### **Chapter 3**

### **Installation**

### <span id="page-18-0"></span>**3-1 Static-Sensitive Devices**

Electrostatic Discharge (ESD) can damage electronic components. To avoid damaging your add-on card, it is important to handle it very carefully. The following measures are generally sufficient to protect your equipment from ESD.

#### **Precautions**

- Use a grounded wrist strap designed to prevent static discharge.
- Touch a grounded metal object before removing the add-on card from the antistatic bag.
- Handle the add-on card by its edges only; do not touch its components, or peripheral chips.
- Put the add-on card back into the antistatic bags when not in use.
- For grounding purposes, make sure that your system chassis provides excellent conductivity between the power supply, the case, the mounting fasteners and the add-on card.

#### **Unpacking**

The add-on card is shipped in antistatic packaging to avoid static damage. When unpacking your component or system, make sure that you are static protected.

**Note:** To avoid damaging your components and to ensure proper installation, be sure to always connect the power cord last, and always remove it before adding, removing or changing any hardware components.

### <span id="page-19-0"></span>**3-2 Before Installation**

To install the add-on card properly, be sure to follow the instructions below.

- 1. Power down the system.
- 2. Unplug the power cord.
- 3. Use industry standard anti-static equipment (such as gloves or wrist strap) and follow the precautions on Page 3-1 to avoid damage caused by ESD.
- 4. Familiarize yourself with the server, motherboard, and/or chassis documentation.
- 5. Confirm that your operating system includes the latest updates and hotfixes.

### **3-3 Installing the Add-on Card**

Follow the steps below to install the add-on card into your system.

- 1. Remove the server cover and, if any, set aside any screws for later use.
- 2. Remove the add-on card slot cover. If the case requires a screw, place the screw aside for later use.
- 3. Position the add-on card in the slot directly over the connector, and gently push down on both sides of the card until it slides into the PCI connector.
- 4. Secure the add-on card to the chassis. If required, use the screw that you previously removed.
- 5. Attach any necessary external cables to the add-on card.
- 6. Replace the chassis cover.
- 7. Plug the power cord into the wall socket and power up the system.

### <span id="page-20-0"></span>**3-4 Installing Drivers on Windows**

Follow the steps below to install the drivers for Windows. Download the drivers from the Supermicro site at https://www.supermicro.com/wftp/Networking\_Drivers/.

- 1. Run the CDR-NIC.
- 2. When the SUPERMICRO window appears, click on the computer icon next to the product model.

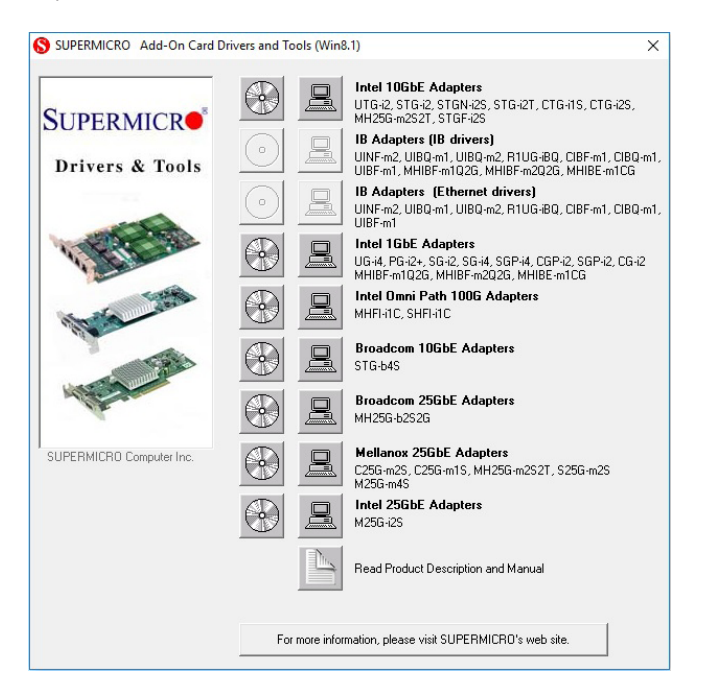

**Note:** If the *FOUND NEW HARDWARE WIZARD* screen displays on your system, click CANCEL.

- 3. Click on INSTALL DRIVERS AND SOFTWARE.
- 4. Follow the prompts to complete the installation.

### <span id="page-21-0"></span>**3-5 Installing Drivers on Linux**

Follow the steps below to install the driver to a Linux system.

#### **Build a Binary RPM Package**

Run 'rpmbuild -tb <filename.tar.gz>'

5. Replace <filename.tar.gz> with the specific filename of the driver.

**Note:** For the build to work properly, the current running kernel MUST match the version and configuration of the installed kernel sources. If you have just recompiled the kernel, reboot the system at this time.

Follow the instructions below to build the driver manually.

Move the base driver tar file to the directory of your choice. For example,

```
/home/username/ixgbe
```
or

/usr/local/src/ixgbe.

6. Untar/unzip archive:

tar xvzf ixgbe-x.x.x.tar.gz

7. Change to the driver src directory:

cd ixgbe-x.x.x/src/

8. Compile the driver module:

make install

The binary will be installed as:

/lib/modules/[KERNEL\_VERSION]/kernel/drivers/net/ixgbe/ixgbe.[k]o

The install locations listed above are the default locations. They might not be correct for certain Linux distributions. For more information, see the Idistrib txt file included in the driver tar.

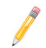

**Note:** IXGBE\_NO\_LRO is a compile time flag. The user can enable it at compile time to remove support for LRO from the driver. The flag is used by adding CFLAGS\_EXTRA=-"DIXGBE\_NO\_LRO" to the make file when it's being compiled.

make CFLAGS EXTRA="-DIXGBE NO LRO" install

9. Load the module:

For kernel 2.6.x, use the modprobe command:

modprobe ixgbe <parameter>=<value>

For 2.6 kernels, the *insmod* command can be used if the full path to the driver module is specified. For example:

insmod /lib/modules/<KERNEL VERSION>/kernel/drivers/net/ ixgbe/ixgbe.ko

In addition, when using 2.6-based kernels, make sure that older ixgbe drivers are removed from the kernel before loading the new module. To do this, use:

rmmod ixgbe; modprobe ixgbe

10. Assign an IP address to the interface by entering the following, where x is the interface number:

ifconfig ethx <IP\_address> netmask <netmask>

11. Verify that the interface works. Enter the following, where <IP\_address> is the IP address for another machine on the same subnet as the interface that is being tested:

ping <IP\_address>

#### <span id="page-23-0"></span>**3-6 Installing Drivers on FreeBSD**

Follow the instructions below to install the drivers in FreeBSD kernel 4.8 or later. In the instructions below,  $x \times x$  is the driver version as indicated in the name of the drive tar file.

**Note**: You must have kernel sources installed in order to compile the driver module.

Move the base driver tar file to the dirctory of your choice. For example, use /home/username/ixgb or /usr/local/src/ixgb.

12. Untar/unzip the archive:

tar xfz ixgb-x.x.x directory

13. To install man page:

cd ixgb-x.x.x gzip -c ixgb.4 > /usr/share/man/man4/ixgb.4.gz

14. To load the driver onto a running system, perform the following steps:

```
cd ixgb-x.x.x
make 
or
cd ixgb-x.x.x/src
make load
```
15. To assign an IP address to the interface, enter the following:

ifconfig ixgb<interface num> <IP address>

16. Verify that the interface works. Enter the following, where <IP\_address> is the IP address for another machine on the same subnet as the interface that is being tested:

ping <IP\_address>

17. If you want the driver to load automatically when the system is booted:

```
cd ixgb-x.x.x/src
make load
cp if_ixgb.ko /modules
Edit /boot/loader.conf, and add the following line:
if_ixgb_load="YES"
```
#### or

compile the driver into the kernel (see item 8). Edit /etc/rc.conf, and create the appropriate ifconfig\_ixgb<interface\_num> entry:

ifconfig\_ixgb<interface\_num>="<ifconfig\_settings>"

#### Example usage:

ifconfig\_ixgb0="inet 192.168.10.1 netmask 255.255.255.0"

18. If you want to compile the driver into the kernel, enter:

```
cd ixgb-x.x.x/src
mkdir /usr/src/sys/dev/ixgb
cp if_ixgb* /usr/src/sys/dev/ixgb
cp ixgb* /usr/src/sys/dev/ixgb 
cp Makefile.kernel /usr/src/sys/modules/ixgb/Makefile
```
Edit the /usr/src/sys/conf/files.i386 file, and add the following line:

```
dev/ixgb/ixgb_hw.c optional ixgb
```
dev/ixgb/ixgb\_ee.c optional ixgb

dev/ixgb/if\_ixgb.c optional ixgb

Remove the following lines from the /usr/src/sys/conf/files.i386 file, if they exist:

```
/dev/ixgb/if_ixgb_fx_hw.c optional ixgb
```
/dev/ixgb/if\_ixgb\_phy.c optional ixgb

Edit the kernel configuration file (i.e., GENERIC or MYKERNEL) in /usr/src/sys/ i386/conf, and ensure the following line is present:

device ixgb

Compile and install the kernel. Reboot the system for the kernel updates to take affect.

### <span id="page-25-0"></span>**3-7 Asset Management Features**

Asset Management is a new feature that allows users to monitor selected Supermicro add-on cards in selected Supermicro X10 generation server systems. Using Supermicro's proprietary management software, users will be able to monitor the following:

- 1. Model name
- 2. Revision
- 3. Serial number
- 4. Temperature